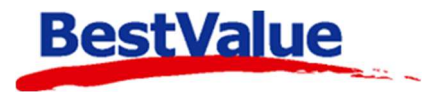

# **Brukerveiledning**

# Produktmatrise – Str/farge/sesong

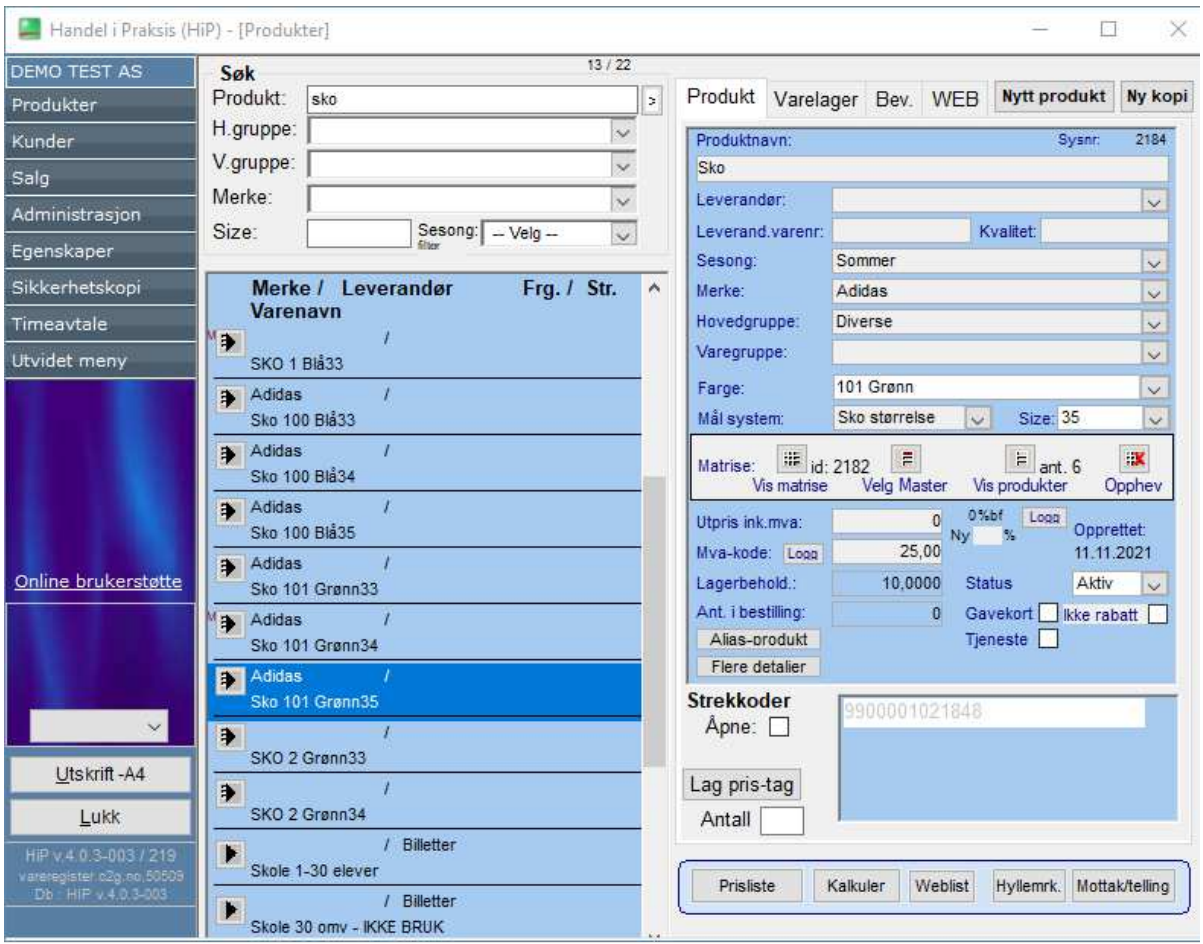

## **Support**

**E-post:** kundesenter@bestvalue.no **Sentralbord**: 47 92 92 09 (support man-fre 08-16) **Support utenom kontortid**: 47 92 92 09 (16-22)

# Konfeksjonsmatrise

Gå inn på menyvalget **«Administrasjon» (**1**)** og **«Mål/farge/sesong» (**2**)** fanen.

#### *Merk! Dersom «Mål/farge/sesong» fanen ikke er tilgjengelig må matrise modulen bli aktivert. Se brukermanual "HIP212" om instruksjoner på dette, eller kontakt kundesenteret.*

For at man skal kunne bruke konfeksjonsmatrisen, må man legge inn **Målesystem**, **Farger** og **Sesong** før man kan koble opp produkter.

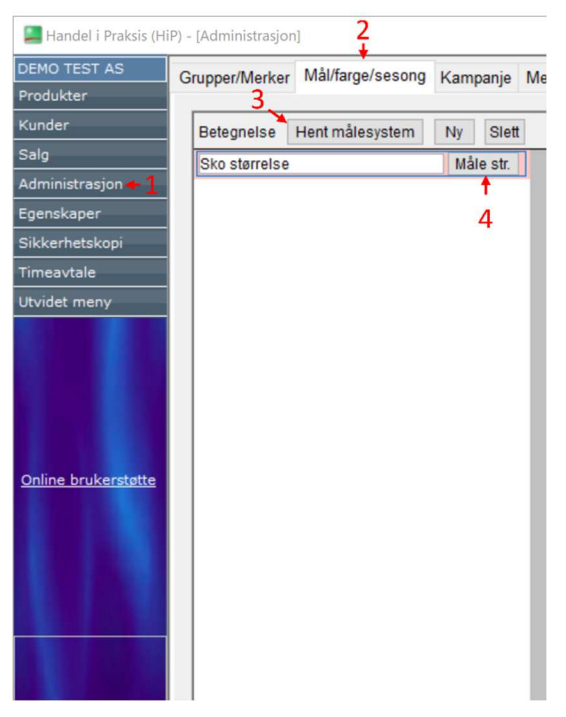

#### **Målesystem:**

Trykk **«Hent målesystem» (**3**)** – skriv inn navnet på målesystemet; eks. Sko størrelse.

Trykk så på **«Måle str.» (**4**)** og fyll inn de størrelsene du skal ha i denne.

Nummerer størrelses navnet i den rekkefølgen du vil at de skal legge deg i, ellers legger den seg alfabetisk eller numerisk.

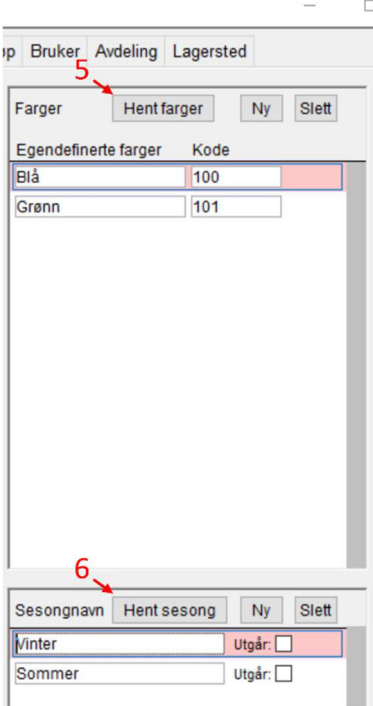

#### **Farger:**

Trykk **«Hent farger» (**5**)** – Her kan du legge inn egendefinerte farger og/eller leverandørens fargenavn og kode.

#### **Sesong:**

Trykk **«Hent sesong» (**6**)** – Her kan du legge inn de sesonger du ønsker å merke varene med. Når sesongen ikke er i bruk lenger, kan den settes til **«Utgår»**.

Når dette er gjort, kan du trykke **«Lukk»**. Det lagres automatisk når du trykker bort.

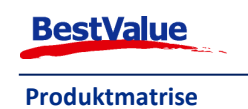

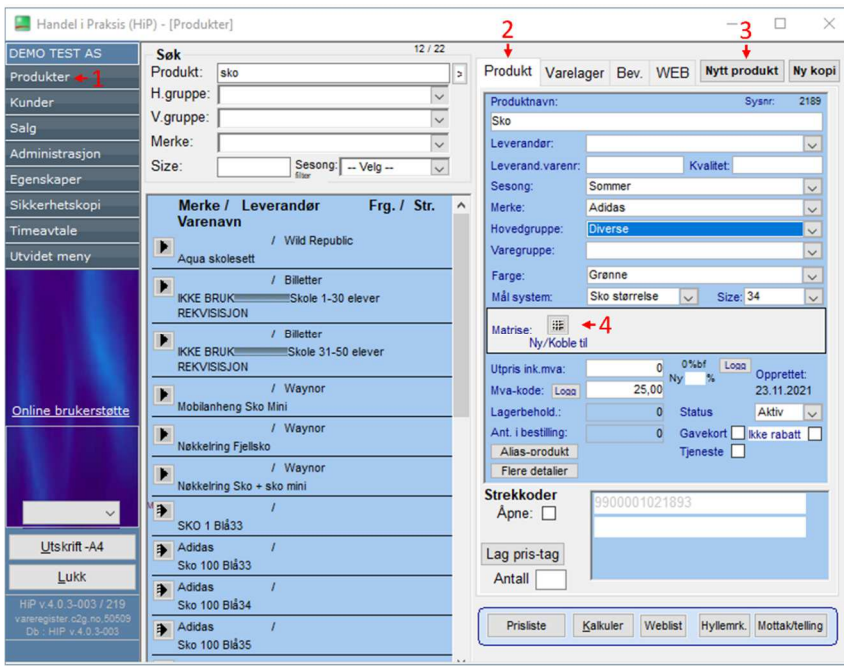

Gå inn på menyvalget **«Produkter» (**1**)** i fanen **«Produkt» (**2**)** og trykk **«Nytt produkt» (**3**)**.

Skriv inn den informasjonen du vil ha på produktet, det er ikke behov for å fylle inn alt, men hovedgruppe *må* legges inn på alle produkter.

Du *må* også legge til for at Matrisen skal aktiveres er: **Farge, Målesystem og Size**.

Deretter kan man koble til eller lage en ny matrise.

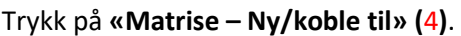

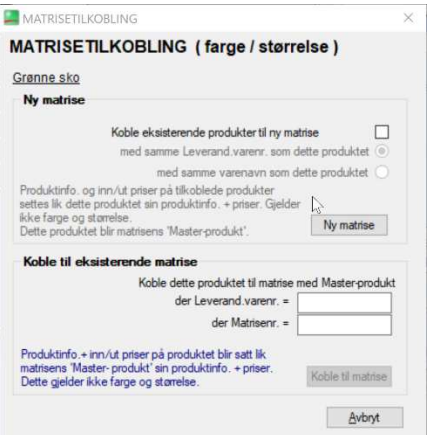

Dette vinduet åpnes. Trykk på **«Ny matrise»**.

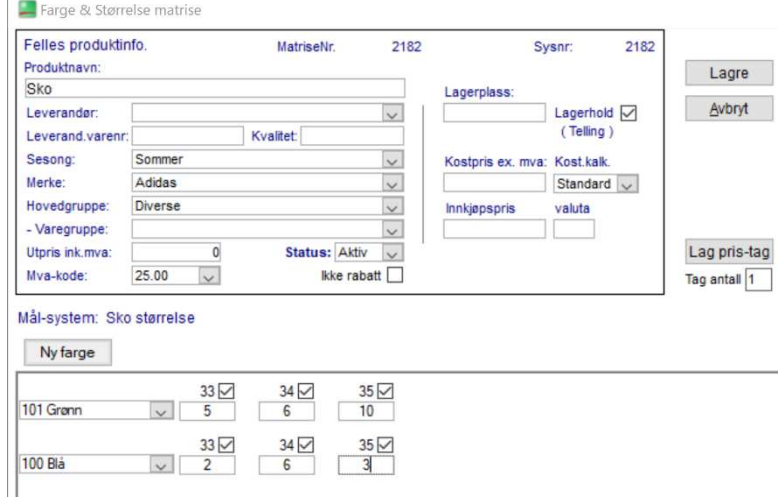

Her kommer alle størrelsene som ligger inne i målsystemet opp. Legg inn antallet dere har fått inn i hver størrelse.

Har dere fått inn samme vare i flere farger, kan man trykke på **«Ny farge»** – velge fargen i rullegardinen til venstre, og legg inn antall i hver størrelse.

Når alt er lagt inn trykk **«Lagre»**

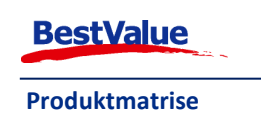

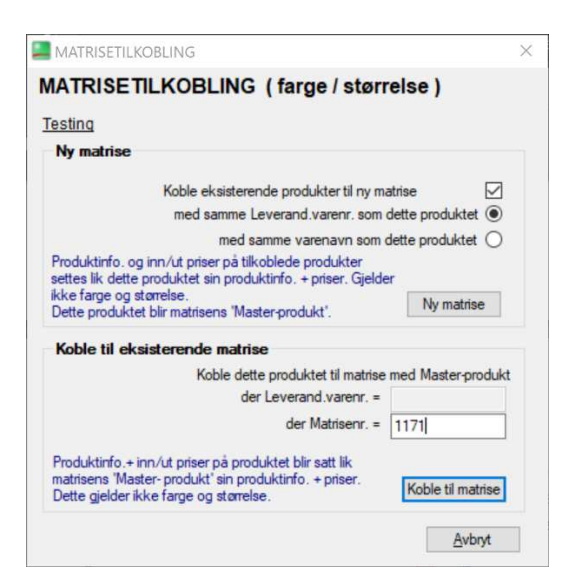

## Man kan slå sammen eksisterende produkter til en ny matrise. Huk da av på **«Koble eksisterende produkter til ny matrise»** - Man kan da velge produkter med samme varenavn eller samme Leverandørvarenr. Trykk **«Ny matrise»**.

Om man har produkter man vil koble til en eksisterende matrise kan man velg å legge til med samme **Leverandør varenr.** eller **Matrisenr.** – trykk **«Koble til matrise»**.

Legg inn som på forrige side.

### Strekkode:

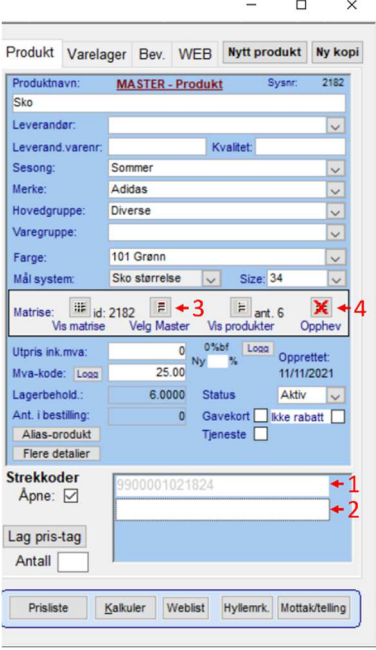

Når produktene er lagt inn i matrisen, får hver enkel farge og størrelse sin egen strekkode fra systemet **(**1**)**.

Ønsker dere å legge inn strekkoden fra leverandøren – huk av «**Åpne»** og sett markøren i den åpne boksen **(**2**)** og skyt inn strekkoden med strekkodeleseren.

For å gjøre endringer på produktkortet må man trykke på **«Velg Master» (**3**)**.

Endringer som gjøres her, endres på alle produkter som er medlem av matrisen. Man kan oppløse enten deler eller hele matrisen ved å velge **«Opphev» (**4**)**.

I listen over produktene i matrisen, ser du at ett av produktene har en (rød) M på seg – det betyr at dette er Masterproduktet.

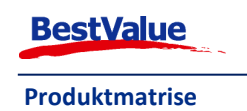